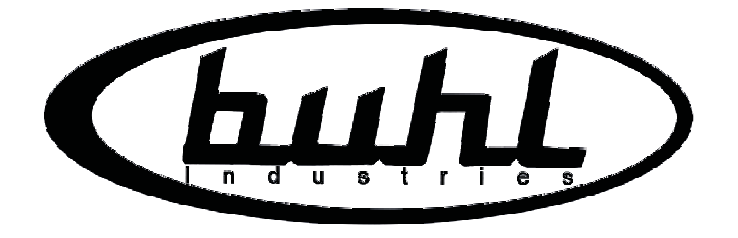

# **Model VP20M** VISUAL PRESENTER

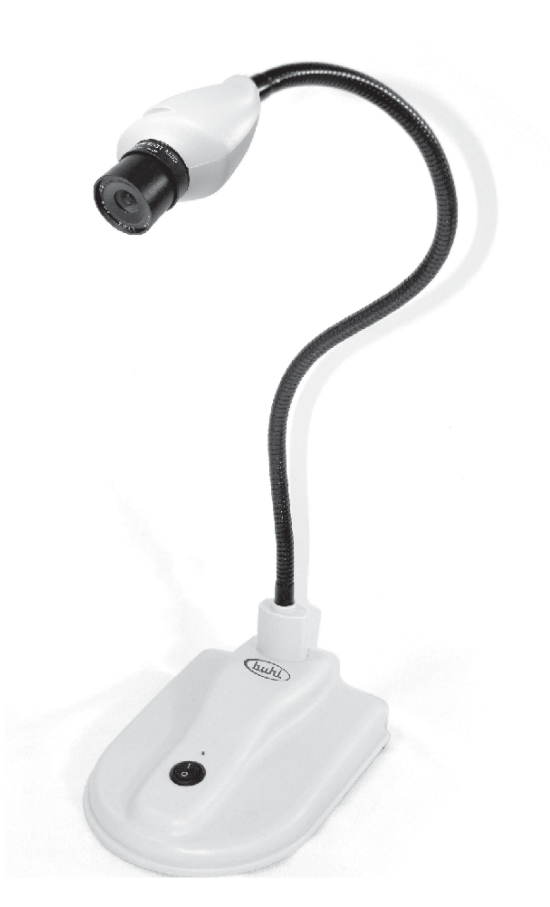

**VCOM MULTI MEDIA CORP.** Hamden, CT 06514

# VP20M Visual Presenter

### **Introduction**

- \* A Bridge between Object Images and large-screen TV, or computer.
- \* A Right Hand for Educatioal Training and Business Conferences.
- \* Multiple practical functions and simple and easy-to-learn operation guarantee each of your presentations will be successful.

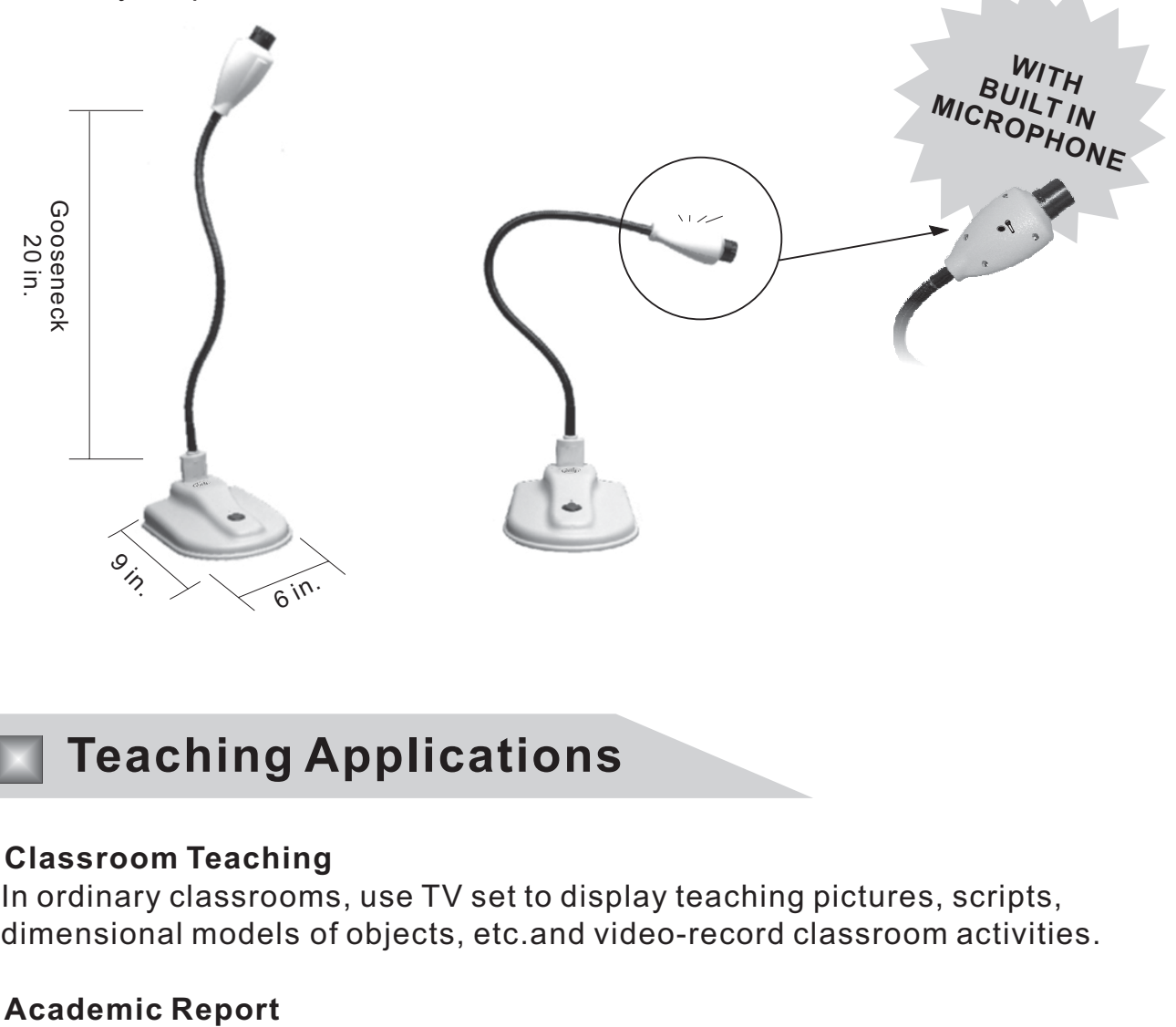

### **Teaching Applications**

#### \* **Classroom Teaching**

In ordinary classrooms, use TV set to display teaching pictures, scripts, dimensional models of objects, etc.and video-record classroom activities.

#### \* Academic Report

Connected with projector in the theater classroom, clearly display the report and aids for the discussion of the report, including captions, tables, pictures and dimensional objects.

**USER'S MANUAL** 

#### \* **Experiment Presenting**

Present various kinds of experiments and display them on large-screen TV, or computer.

#### \* **Teaching Plan Editing**

Through the compture video pick up static pictures and dynamic images necessary for teaching as materials for the teaching.

#### \* **Distance Education**

Through the computer, transmit the on-site recorded images to the Internet or LAN, for distance education.

## **Specification**

#### **Model#:VP20M**

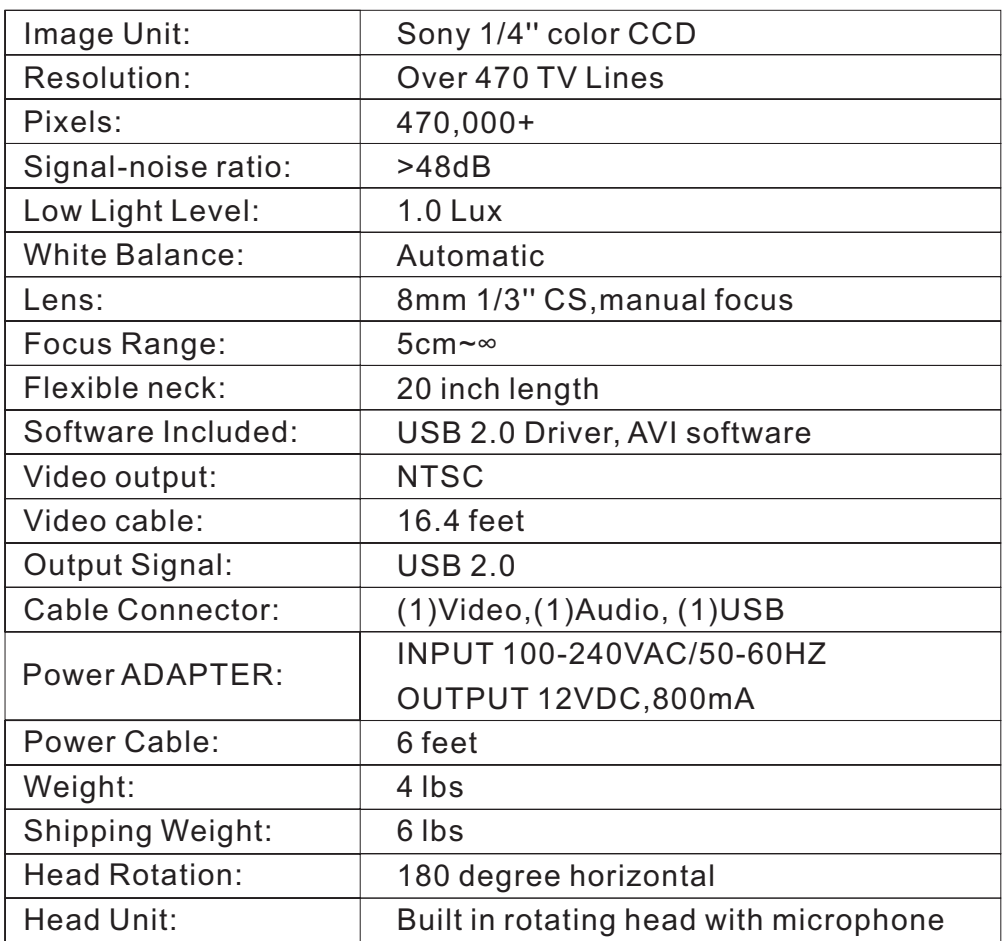

## **Package Contents**

- $*$  1. Visual presenter-1  $(x1)$
- $*$  2. User's manual  $(x1)$
- \* 3. Video / audio cable:16feet (x1)
- \* 4. Power adapter (x1)
- $*$  5. USB cable  $(x1)$

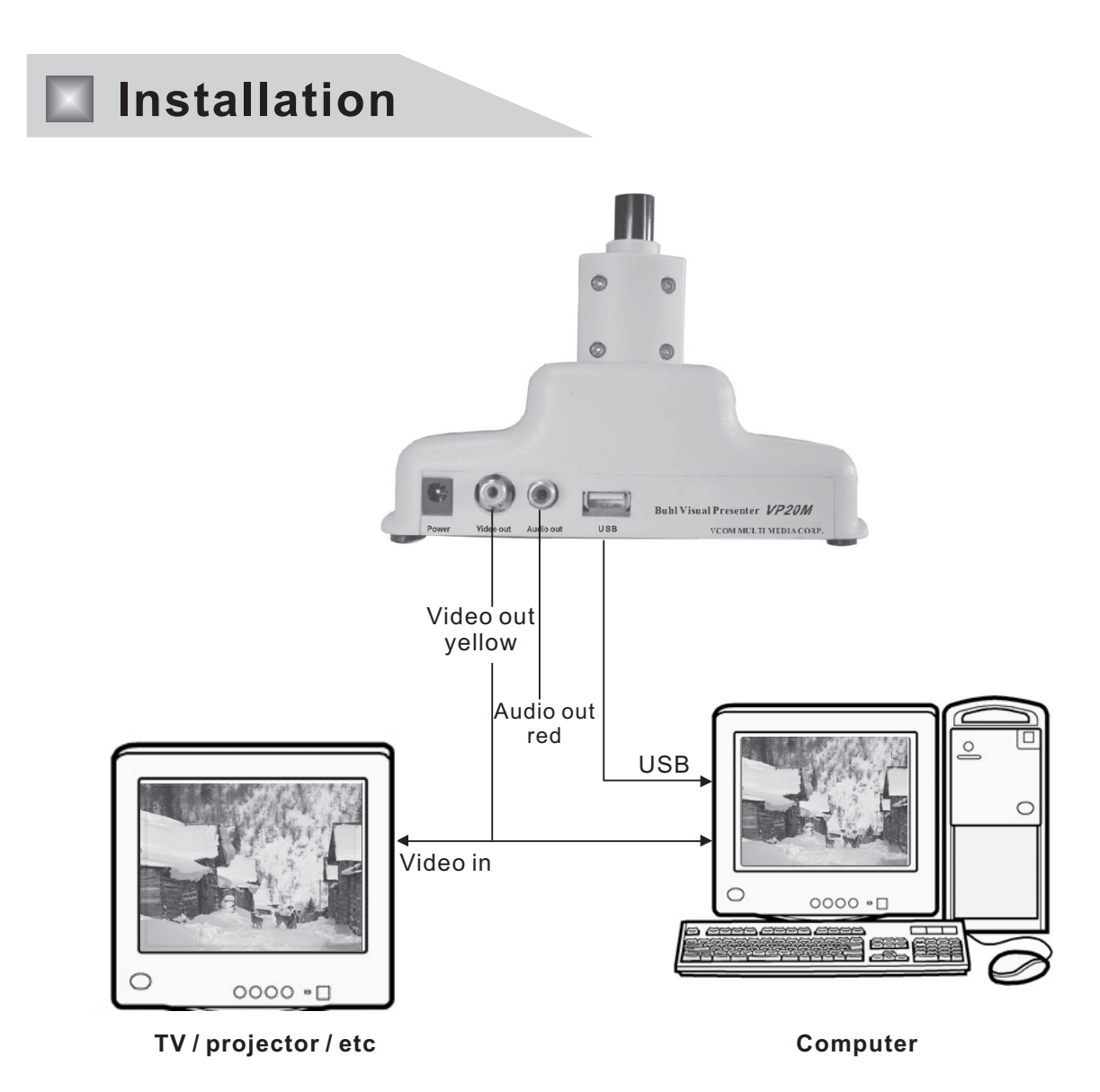

### **Adjust Lens**

After you connect the cable and open the power supply, you can lay down the things which you want to photograph, if you find the image is not clear, you can adjust lens until it is clear.

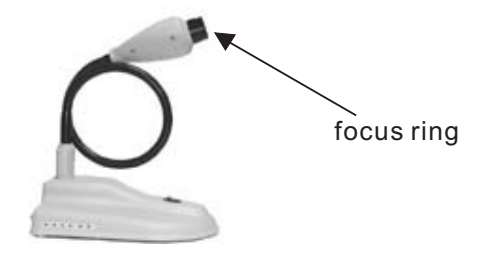

#### VP20M Visual Presenter Installation

- $^\ast\,$  1. Connect VP20M Visual Presenter and computer with the USB cable.
- \* 2. Please insert the Installation disc into the computer.
- \* 3. "Welcome to the found new hardware wizard" ---will appear then choose " install from a list or specific location" and click " next" .
- \* 4. browse the file "VCap2800 USB2.0 DRV\", from the Disc, and click "next".
- $^\ast\,$  5. "completing the found new hardware wizard"---  $\,$  will show, click finish" to close the wizard, the installation of the drive is finished.
- 6. The visual presenter is ready for use. \*

### VP20M OPERATING INSTRUCTIONS

**<u>A.Computer USB Operation</u> Note: Be sure to attach the USB cable to VP20M** and computer.

After following the installation procedure:

- 1.Click on the icon "AMCAP" then Vcap 2800 and a window will open.
- 2 .Open the "Device" menu and click on USB2821 Video.
- 3.Open the "Options" menu and click on Preview.
- 4.Before capturing a video file must be set up for it. Click File > Set Capture File,a new window will open. Type a file name with .AVI, then click Open. Another window will open to set File Size. Click OK. This will return you to the first window.
- 5.Click "Capture" > Start Capture and record the video. When finished click Stop Capture. The video will be saved to the previously set up in Step 2
- 6.STATIC CAPTURE. To make a single frame, still photo simply follow Steps 1-3,but after Start Capture wait 5 seconds minimum before Stop Capture

NOTE: Files are saved as Windows AVI files and if your default is Windows Media Player that is the icon you will see.

### **B. A/V Television/Monitor Operation**

This function is for real time viewing only.

- 1.Attach the A/V cables to the camera and the monitor. Yellow is video, red is audio.
- 2.Turn on VP20M and the picture will show immediately with no other adjustments.
- 3.The microphone can be used to provide amplified audio of the presentation. To avoid feedback from the monitor keep the speaker pointed away from the microphone.

### **Dual Operation**

- 1.Follow steps A1 & A2.
- 2.Then follow steps B1 & B2.
- 3.Step A3 "Start Capture".
- 4.Begin presentation.

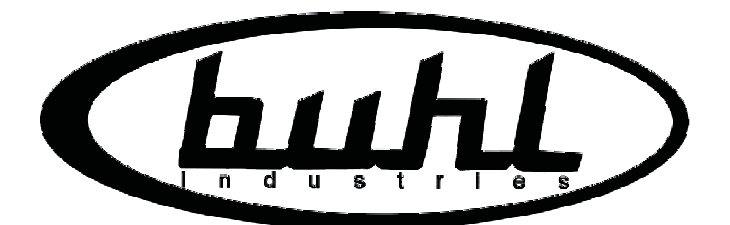

# **Model VP20M VISUAL PRESENTER**

**VCOM MULTI MEDIA CORP.** Hamden, CT 06514

Manufactured in China under strict U. S. supervision